## **Steps for Accessing online Merritt Tutoring (Pisces):**

1. Go to your Student Passport and click on Canvas. You can also find the Canvas link in My Apps.

2. Once connected to Canvas, click on any of your course Canvas sites.

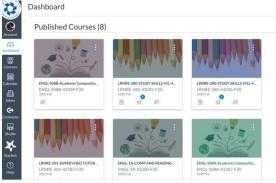

3. Then click on Merritt Tutoring (Pisces) on the left hand side of your screen.

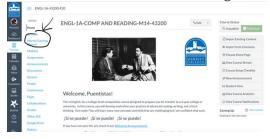

You will also see a link that says *Online Tutoring*, which will connect you to NetTutor, a separate online tutoring system that DOES NOT employ our campus tutors (Learning Center). Again, you will find our Merritt College tutors on *Merritt Tutoring (Pisces)*. NetTutor is an additional resource to support student learning and may provide tutoring in particular subjects that are not available through our Learning Center. NetTutor is also available on weekends and evening hours when our Learning Center is closed. 4. If you have never clicked on to Merritt Tutoring (Pisces) before, you will see a statement with terms and conditions for which you will be prompted to accept by clicking "I agree."

5. Once you've joined Pisces, you will see a screen with multiple subjects.

| Please Select a Group |   |
|-----------------------|---|
| • Ambassadors         | > |
| Anthropology 1        | > |
| Anthropology 3        | > |
| Astronomy             | > |
| Biology 1A/B          | > |

6. Click on the course for which you need tutorial assistance. **NOTE:** If you need help with a writing assignment for any subject (i.e., Anthropology, Psychology, African American Studies, etc.), click on "Essay Writing for All Subjects." For most other disciplines, click on the particular course for which you are seeking tutoring assistance.

7. Once you click on a subject, you will see a tutoring schedule for that subject. A tutoring schedule will also be available at <u>https://www.merritt.edu/wp/learningcenter/</u>. This schedule will be updated this Friday.

8. If a tutor is available, you will see a room with his/her/their name. If a tutor is working and is helping another student, you will stay in a Wait Room until she/he/they is available to assist you. Occasionally, a tutor will invite you to enter the room with another student if the tutor determines that having more than one tutee in the same room would enhance the tutoring session.

9. The tutor will begin by requesting students to provide their full name and Peralta Student ID.

10. Pisces has a wide variety of tools including an Audio/Video room similar to Zoom.

11. All tutoring sessions are recorded and placed into the students' *Locker Room* in Pisces and can be reviewed at any time.

12. Having trouble finding a tutor? Join the Learning Center on Zoom. A lovely Student Ambassador and Supervisor will assist you with any questions or concerns related to tutoring and how to access online tutoring on Pisces. They are also available to direct students to other programs and important resources. The Learning Center on Zoom's Schedule: Mon - Thu 9:00am - 6:00pm & Fri 9:00am - 3:00pm